## **Xero Invoicing Setup**

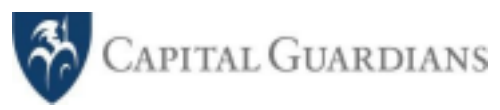

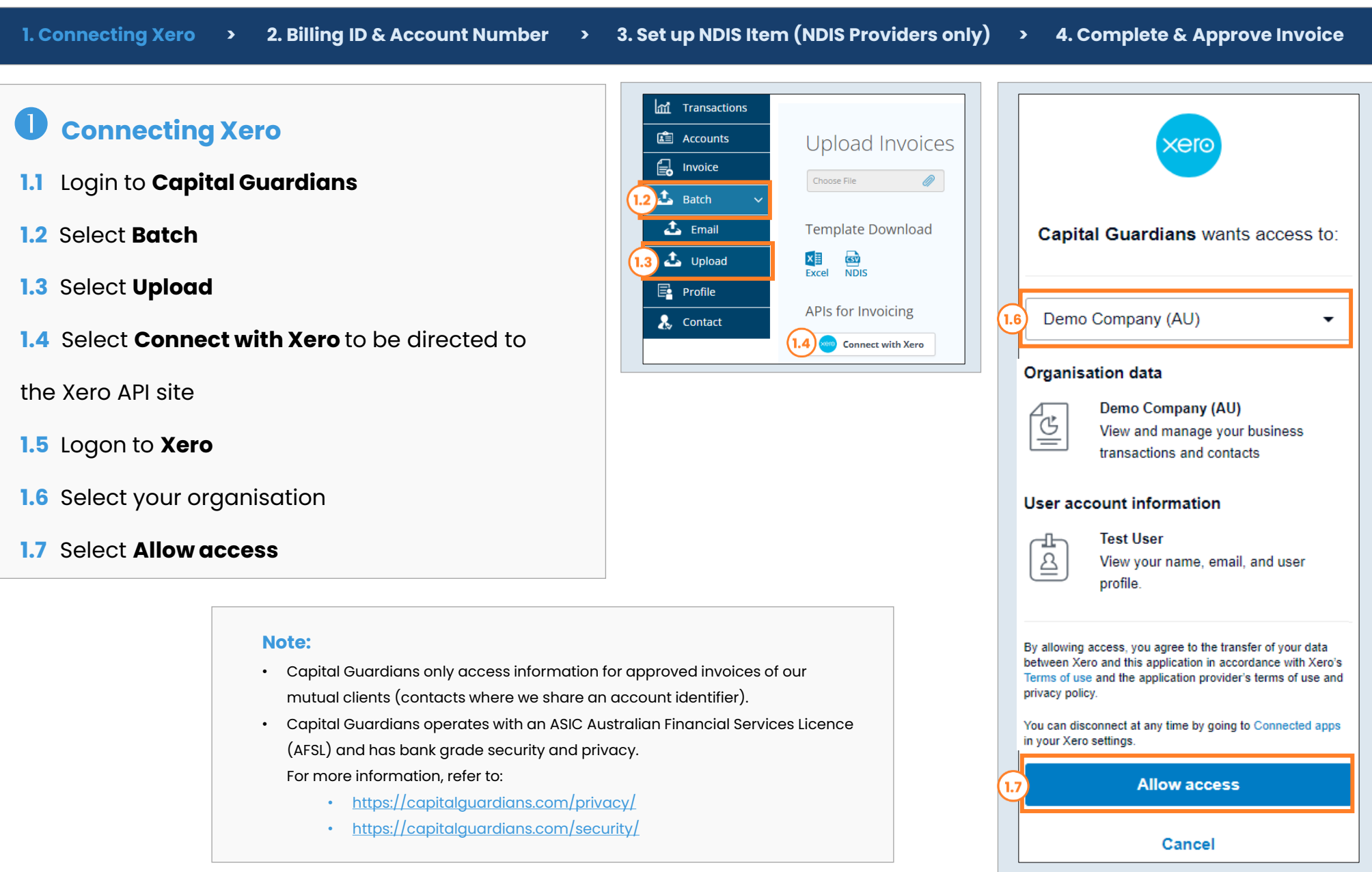

## **Xero Invoicing Setup**

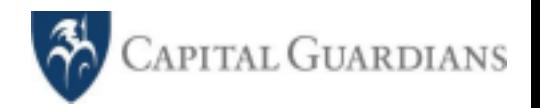

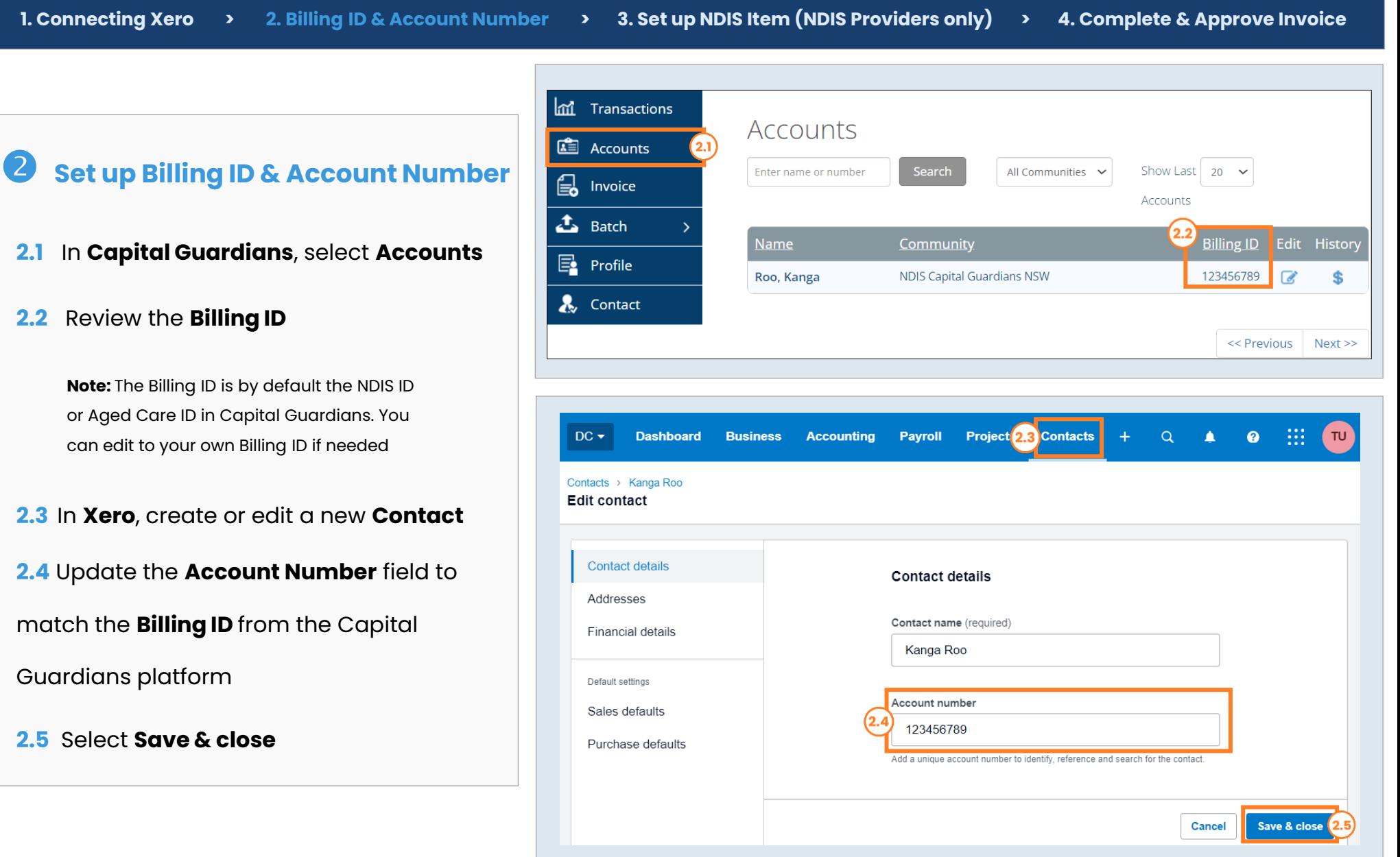

## **Xero Invoicing Setup**

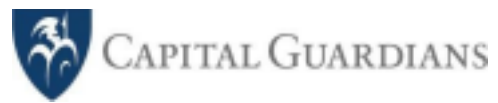

Cancel

4.0

**Approve** 

**1. Connecting Xero > 2. Billing ID & Account Number > 3. Set up NDIS Item (NDIS Providers only) > 4. Complete & Approve Invoice Setup/Select NDIS Item**  To Date Due Date **O** Preview O  **(NDIS Providers Only)** 28 Mar 2024 29 Mar 2024  $\overline{\phantom{a}}$ Kanga Roo × **Account No.123456789** In **Xero**, ensure that the NDIS Support Item Number Amounts are Tax Inclusive  $\overline{\phantom{a}}$ **AUD Australian Dollar**  $\overline{\mathbf{v}}$ is included in the **Item** field, in the same format Region **Amount AUD Description Item** outlined in the [NDIS Support Catalogue.](https://www.ndis.gov.au/providers/pricing-arrangements) 73.46  $\times$ 01\_002\_0107\_1\_1 Assistance with Self-Care Activities - Standard - Weekday night  $3.0$ 01 002 0107 1 1 73.46  $\times$ **Note:** The NDIS Support Item Number can be included in the Assistance with Self-Care Activities - Standard **Description** field if preferred.  $\times$  $\times$  $\times$ **Complete & Approve Invoice** Subtotal 146.92 Add a new line Assign item to a project **GST** After selecting **Approve** in Xero, the invoice will be  $0.00$ **TOTAL** 146.92 automatically uploaded in Capital Guardians in 15+ minutes between 9am -5pm (AET).

**Save** 

You can Login to Capital Guardians to check the status of the invoice via the **Transaction** Menu.